# M4V Converter Plus for Mac Tutorial

## **Overview**

- Introduction
- Key Features
- System Requirements
- Supported File Formats

## **Purchase & Registration**

- Purchase AVS4Mac
- Register AVS4Mac

## **Installation & Interface**

- Installation
- Main Interface
- Converting Interface
- Menu

## **Tutorials**

- Import Video Files
- Delete Video Files
- Set Output Format
- Save Customized Profile
- Other Options
- Customize Output Path
- Convert Video Files
- Check History Records

## **Support & Contact**

- Support
- Contact

## **Overview**

- Introduction
- Key Features
- System Requirements
- Supported File Formats

#### Introduction

First of all, thank you for using this program.

AVS4Mac M4V Converter Plus for Mac is an excellent and easy to use M4V conversion program designed for Mac OS users. It can convert all m4v video files including your purchased or rental in iTunes to iPod, iPhone, iPad, PSP, PS3, Apple TV, Zune, Creative Zen and so on with perfect output quality and high conversion speed. It also supports converting multi-language video files, you can keep single audio track and extract audio file from video separately. In addition, it can keep the chapters of the original video, and you can set Start and End time for each video to get the specific section.

The most important function of AVS4Mac M4V Converter Plus for Mac is that it can remove files' DRM protection, so with AVS4Mac M4V Converter Plus, you can easily put your converted videos on mobile devices and enjoy them anywhere. It's simply a tool designed to make your life better.

#### **Key Features**

- Remove DRM Protection
- Batch Convert Video Files
- Convert Multi-language Video Files
- Convert Purchased & Rental Movies
- Convert HD Movies with great quality
- Convert video by starting and ending time
- Extract audio file from video separately
- Convert HD Movies with great quality
- Keep Chapters of Original Video
- Browse Conversion History
- Support large video file
- ImportiTunes Videos Quickly
- High Output Quality
- Locate log file directly
- Easy to Use

#### **System Requirements**

To install and use AVS4Mac M4V Converter Plus for Mac, the following system requirements are necessary:

- MAC OS X 10.6 or above
- At least 512M physical RAM
- 1G Hz Intel or Power PC processor, or above
- 1024\*768 resolution display or higher
- M4V video you want to convert can be played on your iTunes
- iTunes for Mac 10.5 or higher

## **Supported File Formats**

**Supportable Input Formats:** Protected M4V. **Supportable Output Formats:** MP4, MOV, AVI, WMV, FLV, 3GP, 3G2, MPG, MP3, AAC, WMA, etc.

## **Purchase & Registration**

- Purchase AVS4Mac
- Register AVS4Mac

#### **Purchase AVS4Mac**

Quick Link: To buy a license key for AVS4Mac M4V Converter Plus for Mac, visit our online store.

#### 1. Why should I buy AVS4Mac M4V Converter Plus for Mac?

Put simply, AVS4Mac M4V Converter Plus for Mac is a shareware, trial version has the limitation that you can only convert **1 minute** for each video. After you purchase our product, you will be provided your Registration Name and Registration Code which will unlock the trial version limitation.

#### 2. What Benefits do we have after Registration?

- Unlimited use without any time and function restrictions.
- FREE upgrades to the updated versions of the same product released.

### **Register AVS4Mac**

1. Running AVS4Mac M4V Converter Plus for Mac. First you should click the **AVS4Mac M4V Converter Plus** menu, and then select the **Registration**... option to register your AVS4Mac M4V Converter Plus.

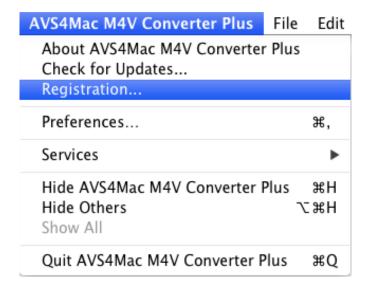

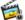

2. Please fill the input blanks with Registration Name and Registration Code that you can use command+c to copy and **command+v** to paste in the window.

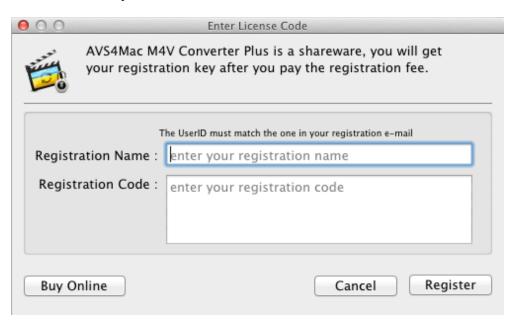

3. After registration finished, AVS4Mac M4V Converter Plus for Mac will turn to full version without limitation.

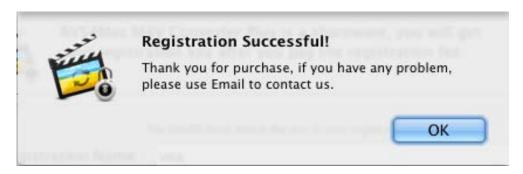

#### **Notice:**

- 1. Make sure both the Registration Name and Registration Code are provided by our company after you pay the registration fee. If you have not paid, please click Buy Online to purchase.
- 2. Please make sure the Registration Name and Registration Code you entered are completely and correctly, if not, an error message will pop up as below:

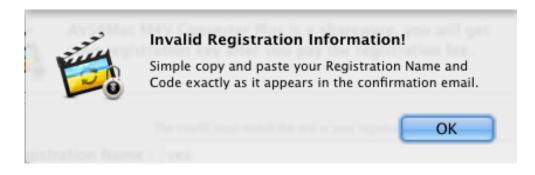

## **Installation & Interface**

- Installation
- Main Interface
- Converting Interface
- Menu

#### **Installation**

To install this product, please do as the following steps:

- 1. Download the installation package for AVS4Mac M4V Converter Plus from Product Page
- 2. Double clicks the installation file avs4mac-m4v-converter-plus-mac.dmg to start installing it on your computer
- 3. Follow the instruction to finish the installation.

#### **Main Interface**

After you launch AVS4Mac M4V Converter Plus for Mac, you will see the main interface like this:

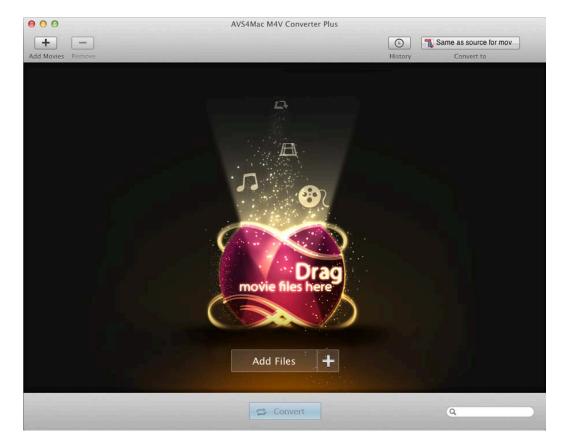

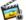

## **Converting Interface**

After clicking the **Convert** button, you will see the converting interface like this:

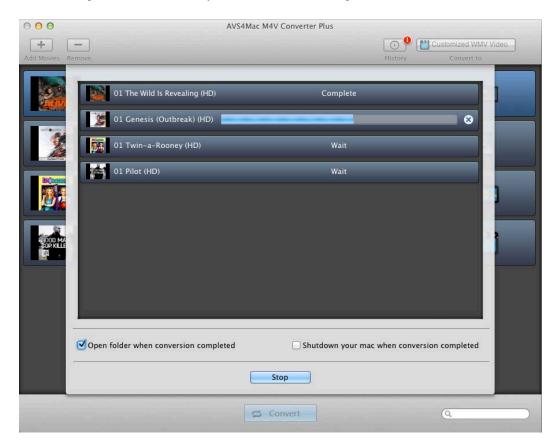

#### Menu

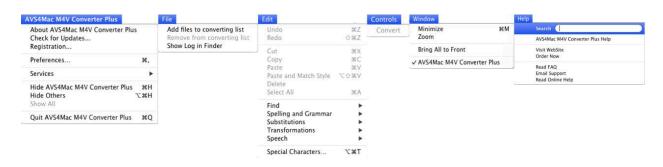

## **Tutorials**

- Import Video Files
- Delete Video Files
- Set Output Format
- Save Customized Profile
- Other Options
- Customize Output Path
- Convert Video Files
- Check History Records

### **Import Video Files**

1. Click the **Add** button or Add Files icon (Or do this through the menu item **File->Add files to converting list**), then the adding window pops up and all available videos will be listed as follows:

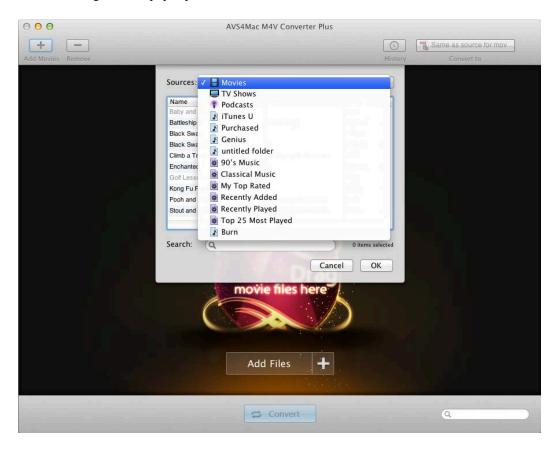

**Tips:** The program allows you to import files from different iTunes library (Default is Movies), and when you rent a movie from iTunes, it will show the Rentals library.

2. Select the videos you want to convert and click **OK** button. Then all videos you have selected will be shown in the file list as follows:

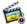

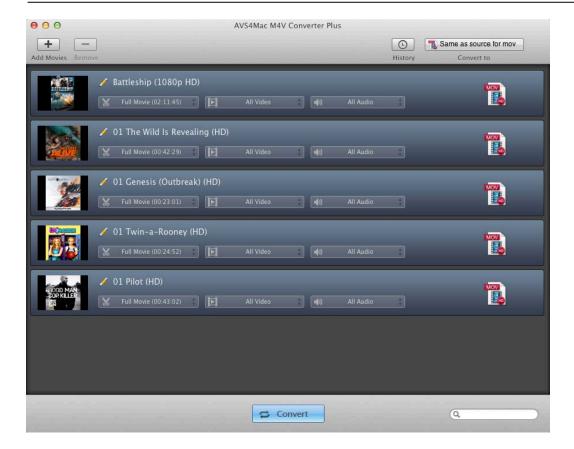

Tips: You can also import \*.m4v files by dragging to the file list from your hard disk directly but make sure the video has been authorized in iTunes.

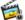

#### **Delete Video Files**

1. Select the files you want to delete. The files will become blue.

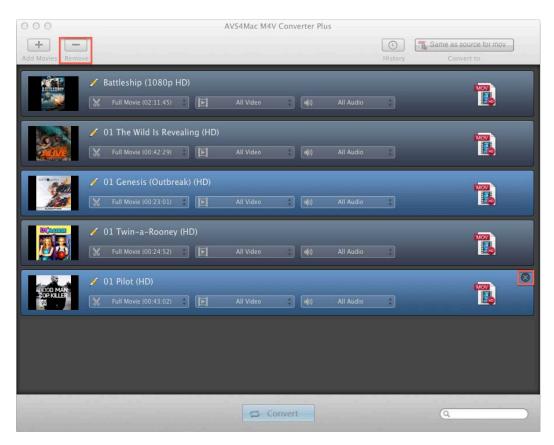

2. Click the **Remove** button or **x** icon, then you can see the files you chose are deleted.

## **Set Output Format**

1. Select the file and choose an output format in the **Output Format list**. In addition, you can set different profile for each file.

**Tips:** To set all the files into the same profile, you can check the option Apply to All, or select all the files(Alt+A) then choose the profile you want.

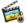

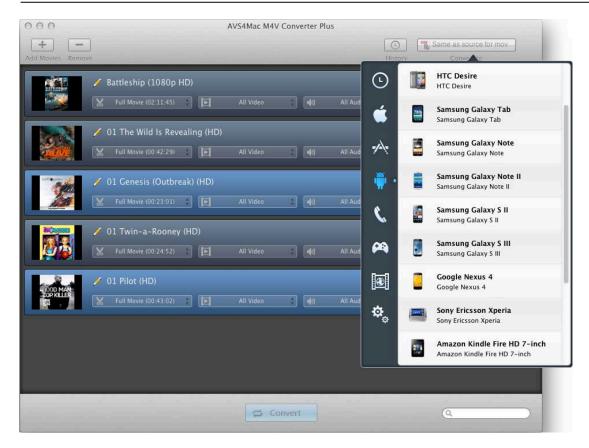

2. Click **Profile** icon to set the Video, Audio parameters. In **Video** options, you can change the Codec, Size, and Bitrate. In **Audio** options, you can change the Codec, Bitrate, and Channel.

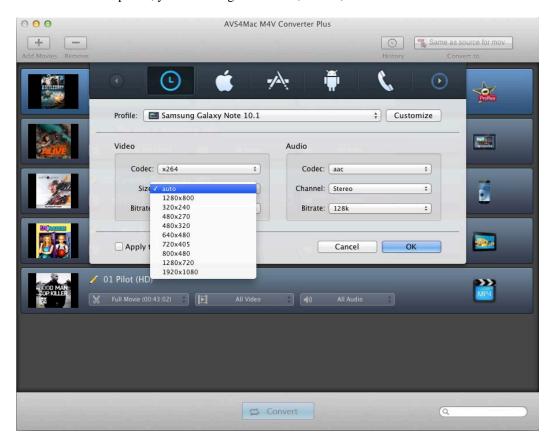

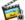

- Video Codec: The way of coding video.
- Video Size: Size of the video window. Some profiles provide several video sizes for you to choose.
- **Video Bitrate:** The way to determine video quality.
- Audio Codec: The way of coding audio.
- Audio Channel: Audio Channel has two choices, Stereo and Mono.
- Audio Bitrate: The way to determine audio quality. Customizing Output Path

#### **Save Customized Profile**

- 1. Choose an output format in the profile list.
- 2. Set the Video Codec, Video Size, Video Bitrate, Audio Codec, Audio Channel, Audio Bitrate as you need...
- 3. Click the **Customize** button, and choose the option **Save Current Profile**, then a confirm window will pop up as follows:

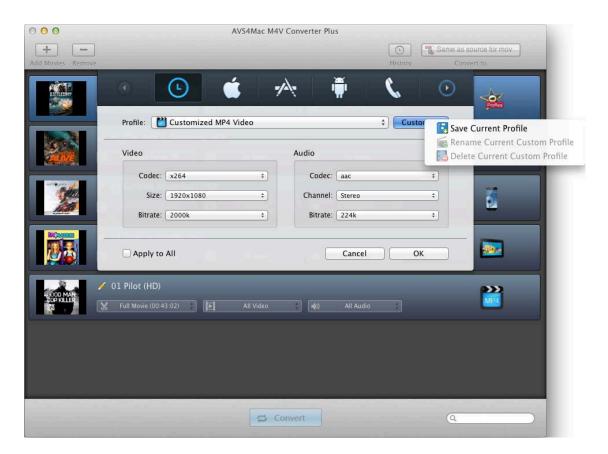

4. Input the title and the description of the new profile, and click the button **OK**, then the new profile is saved.

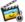

|              | Add profile |
|--------------|-------------|
| Title:       |             |
| Description: |             |
|              | Cancel OK   |

Tips: After successfully added the profile, you can click the button Customize to rename or delete it.

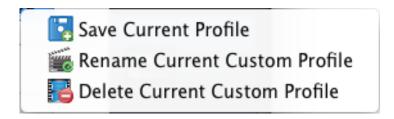

## **Other Options**

1. Begin & End Time Setting

Click the time setting box then choose Custom option, input the Begin and End time to convert the clips which you want.

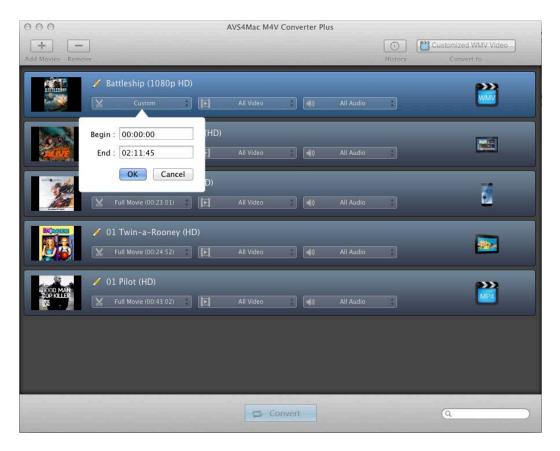

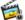

Tips: If the original video has chapters, you can choose the single chapter which you want to convert.

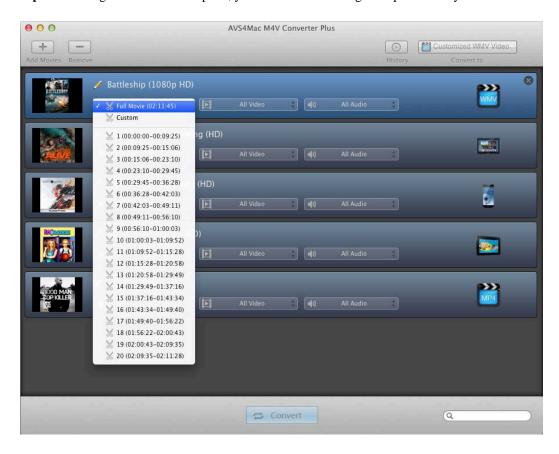

#### 2. Video Setting

The default Video Setting is All Video, but you can also choose the other two options Disable Video, avc1.

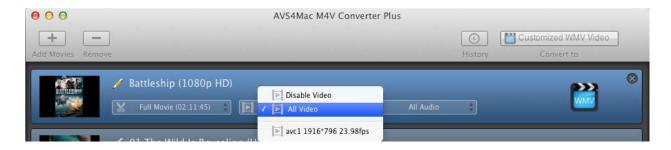

- **Disable Video:** The output file has no video, just audio.
- avc1: The video size of the original file, and it is the same as All Video.

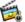

#### 3. Audio Setting

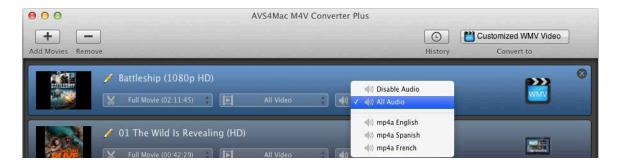

The default Audio Setting is All Audio, but you can also choose the other options Disable Audio, mp4a.

- All Audio: For multi-language video files, the output file can keep all the audio tracks.
- **Disable Audio:** The output file has no audio, just video.
- **mp4a:** The audio track of the original file, for multi-language video files, it will show all the audio tracks individually.
- 4. The Operation When Conversion Completed

After you open the converting box, the default option is **Open folder when conversion completed**.

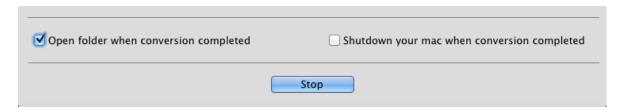

- Open folder when conversion completed: If checked, after all the files converted, it will open the output path.
- **Shutdown your mac when conversion completed:** If checked, after all the files converted, your mac will be shut down.

#### **Change Output Path**

1. Cick the AVS4Mac M4V Converter Plus menu, and then select the Preferences... option to open Setting box.

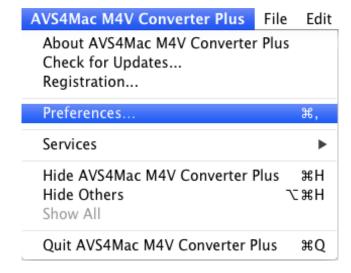

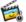

- 2. In Setting box, click Browse button to customize the location and choose the output folder as you like.
- 3. Click **Open** button to open the output folder.

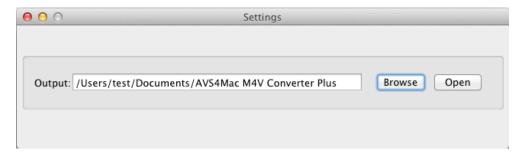

#### **Convert Video File**

After the adding and setting work have been done, you can convert your desired movies with only one click. Click Convert button to start the conversion and open the Progress window. Click Stop in the Progress window to stop the conversion.

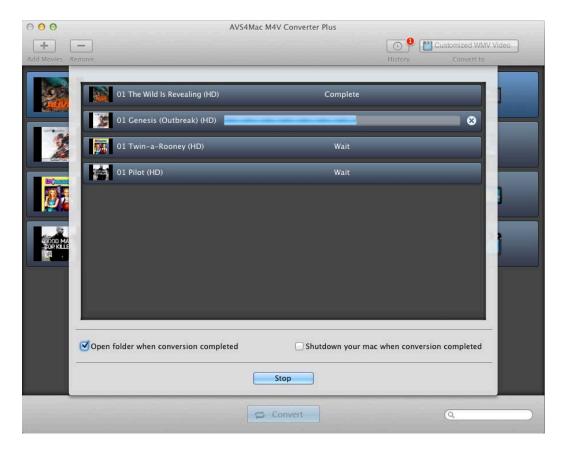

Warning: Before the Status show converting progress, iTunes will be shown and hide itself in a flash, and please don't do anything with iTunes during the conversion, otherwise it may fail by occurring an error.

If you haven't purchased the program and use this product for the first time, when you click the Convert button, you will get a prompt message showing "trial version limits". And after you purchased the program, this will not be shown.

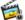

## **Check History Records**

When the conversion is completed, the history records will be saved automatically and listed according to the profile.

Click the button **History** to show up the records.

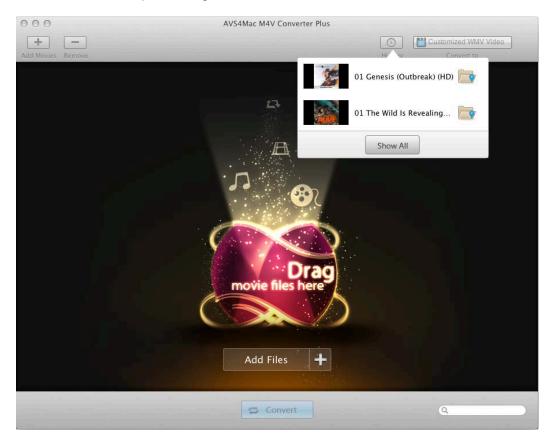

Click the button **Show All** to manage the records. The history records list according to the profile.

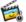

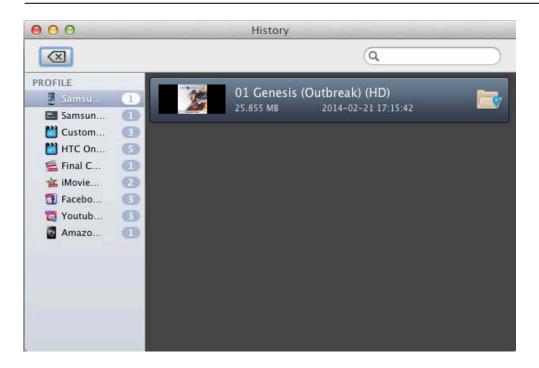

- **Show in finder:** Click to check the output of the record.
- Clear: Click to clear all records with different options.

## **Support & Contact**

- Support
- Contact

### **Support**

If you have any problem, you may help yourself with AVS4Mac FAQ!

FAQS Page: http://www.avs4mac.com/faqs-mac.html

Support Page: http://www.avs4mac.com/support.html

#### **Contact**

If you didn't get the answers from the Product FAQs, please contact AVS4Mac technical support team for further assistance. Technical support inquiry, suggestion, feedback, proposal, compliments, or even criticism, are all welcome.

We are always ready to service you with prompt and useful email support. From Monday to Friday, we will answer your emails within 24 hours. If you send emails during weekends, we will answer your questions in the next Monday. Please allow time lag due to different time zones.

Support E-Mail: support@avs4mac.com